## Microsoft TEAMs

*tips, tricks og gode råd til online kommunikation*

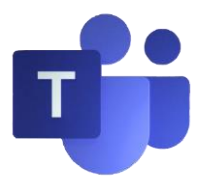

TEAMs er en del af Office 365 - dvs. tilgængelig online på nettet på hjemmesiden [www.office.com](http://www.office.com/) Alle medarbejdere og elever i Kolding kommune kan logge ind med deres Microsoft skolekonto: xxxxxxxx @koldingskoler.dk (xxxxxxxx=Unibrugernavn)

På denne video kan man se og høre, hvordan man logger ind på sin Microsoft konto fra en hvilken som helst computer (OBS – videoen viser det gamle layout): <https://www.skoletube.dk/video/4925775/6a6ef4423e1c0b7b5d231eb2d2882788> Når man er logget ind på sin Microsoft konto, har man fra forsiden adgang til TEAMs. På loginsiden finder man alle sine programmer placeret i en menu til venstre på skærmen.

Man kan logge direkte på onlineudgaven af TEAMs ved at taste følgende webadresse ind på sin internet browser:

## [https://teams.microsoft.com](https://teams.microsoft.com/)

Når man første gang logger ind på TEAMs er der nogle vigtige ting, man skal huske:

- 1. Husk at give tilladelse til at TEAMs må bruge både mikrofon og video Hvis man glemmer dette eller sige nej, så skal man ind i indstillinger og rette. På en Mac og iPhone skal man ind under *indstillinger>sikkerhed og anonymitet > anonymitet* og så klikke af for mikrofon og video
- 2. Hent SkrivebordsAPP'en da der er flere muligheder og en bedre drift. (Denne vejledning viser adgang til online TEAMs)
- 3. Bruger man tablet eller smartphone skal man hente APP'en i enten APP Store (Apple) eller Google Play (Android)

Installer OFFICE ONLINE udvidelsen til EDGE som du kan søge efter i tilføj udvidelser (de tre prikker oppe i højre hjørne i edge-browseren) På EDGE Chronium og Google Chrome finder man Office online i Chrome webshoppen (rød firkant med hvid Office online tekst og Microsoft som udvikler)

Log ind på Office online med din "skole- eller arbejdskonto", så har du altid direkte adgang til hele din Office 365 fra din internetbrowser - inklusiv TEAMs.